## **Инструкция по подписанию заявления ЭЦП**

При подаче заявления на РПГУ для группы «Заявитель» и категории «Юридическое лицо»

Данные участников, которых Вы представляете: Вид участия: Доверитель Группа: Заявитель Категория: Юридическое лицо © Вид представительства: Иное лицо ©

необходимо заполнить электронную форму подачу заявления и прикрепить обязательные документы

Нажать на кнопку «Сформировать заявление»

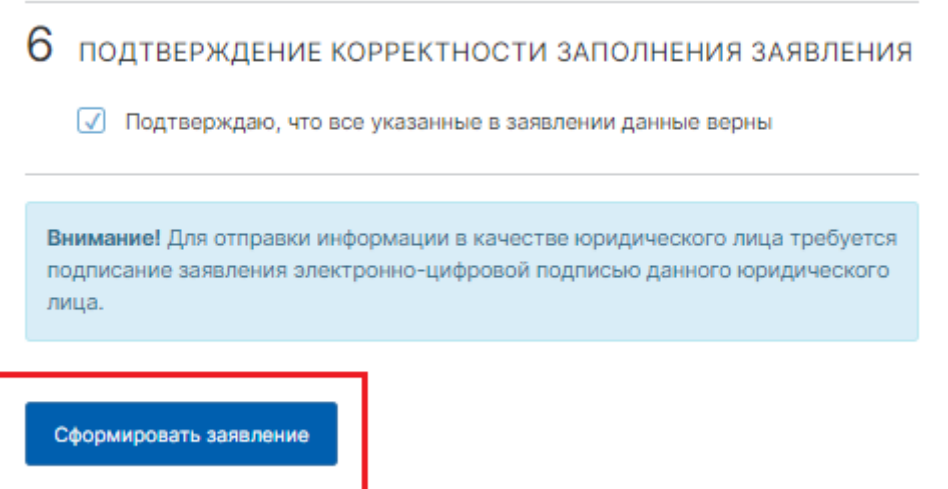

При условии, что данные представителя и организации, указанные в заявлении, совпадают с данными в ЭЦП, установлен плагин «КриптоПро» в браузере, откроется всплывающие окно

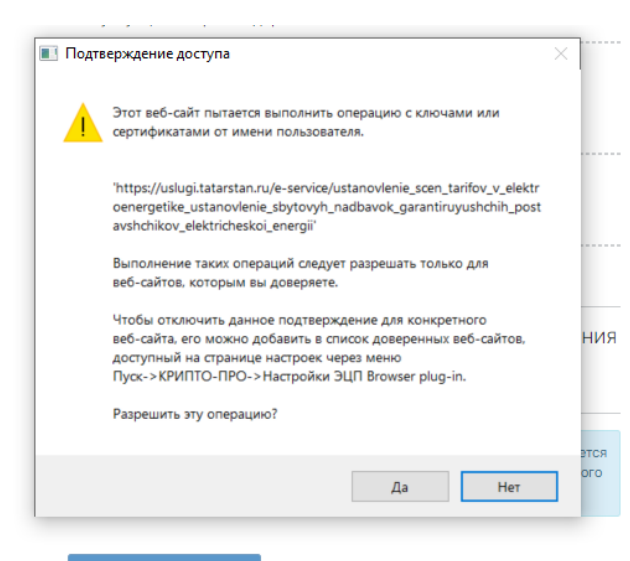

В открывшемся окне «Подтверждение доступа» необходимо нажать на кнопку «Да»

Сформируется окно «Заявление». В данном окне отображается подробная информация по заявлению, а также документам, которые заявитель приложил. Необходимо нажать на кнопку «Подписать и отправить»

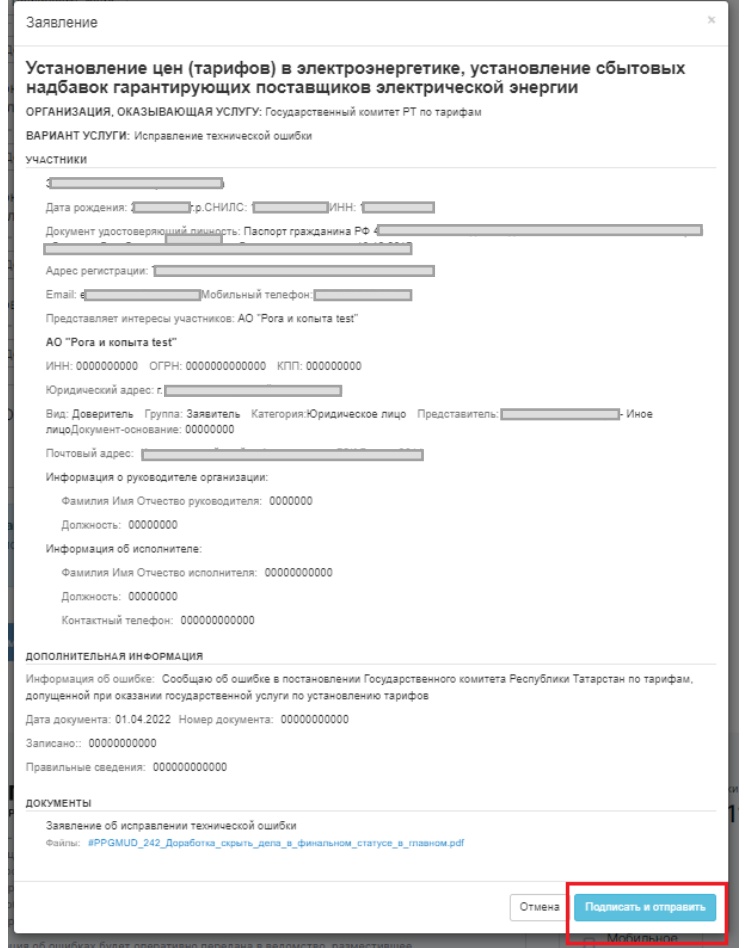

После нажатия на данную кнопку в окне «Заявление» автоматически генерируется заявление по данной услуге

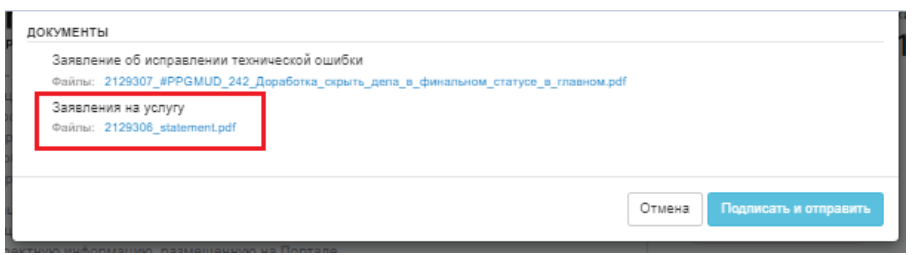

При успешном формировании заявления, откроется окно «Выбор сертификата». Необходимо указать сертификат для подписи и нажать на кнопку «Выбрать»

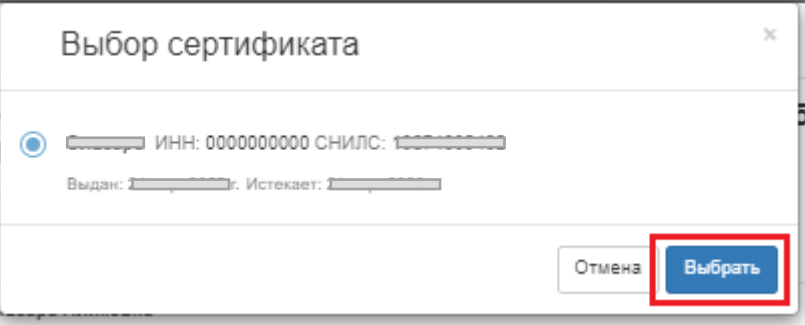

Далее открывается окно «Аутентификация», вводим пароль и нажимаем на кнопку «ОК» (*данный этап может отличаться у заявителей в зависимости от настроек*)

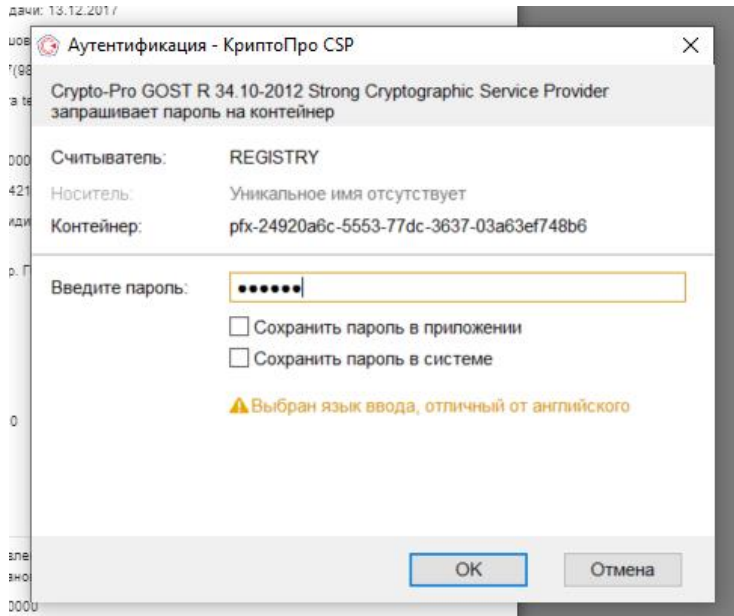

При успешном подписании заявления появятся уведомление «Успех»

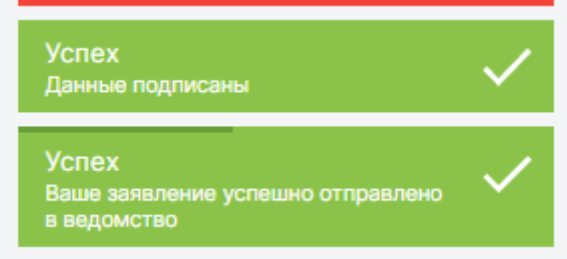

И откроется информация по поданному заявлению

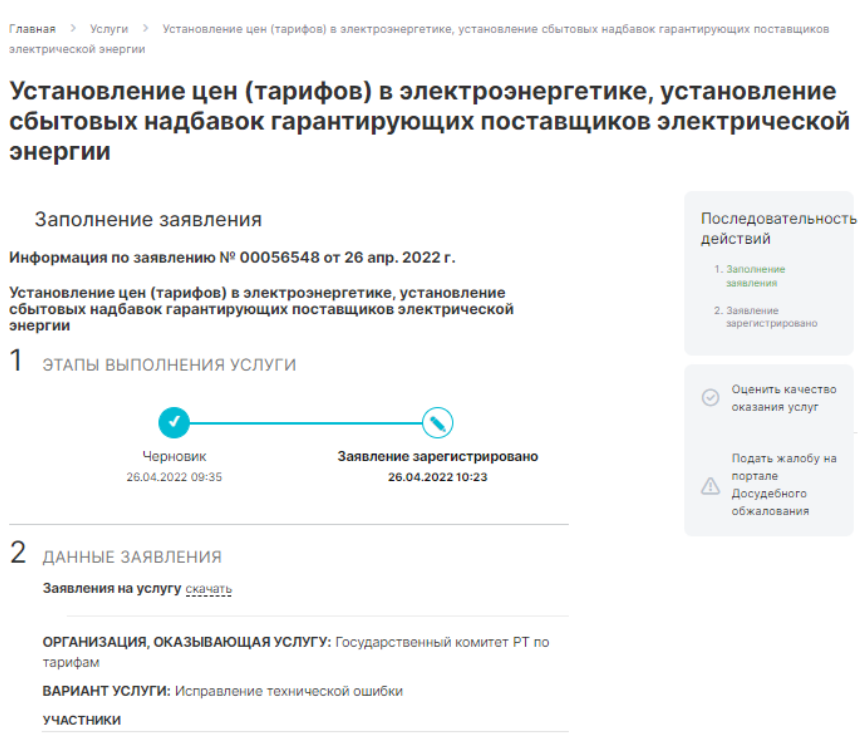

## Заявление отслеживать можно в разделе «Ответы на заявления»

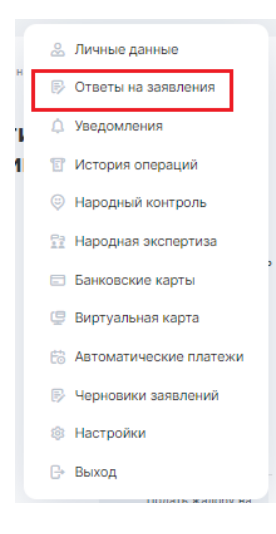

## Личный кабинет

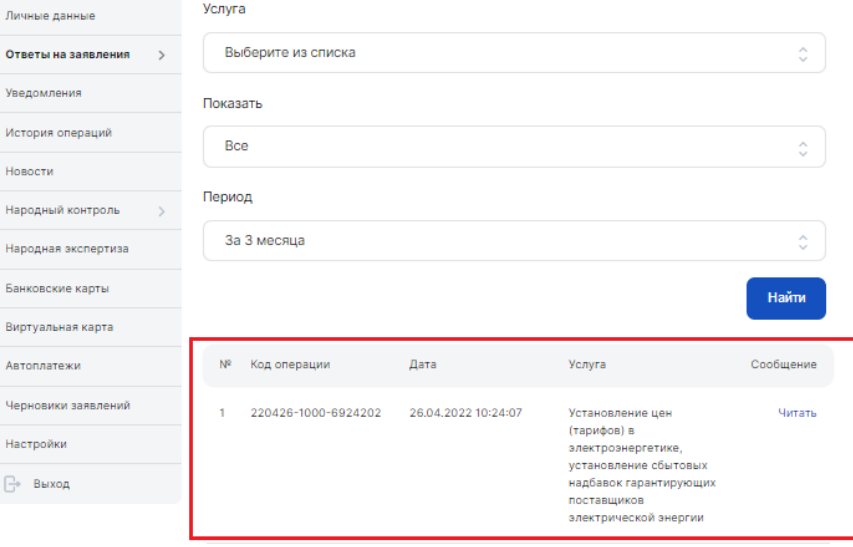